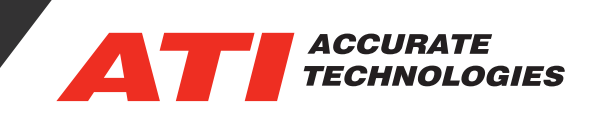

# Configure a DLX Datalogger in VISION

The DLX offers a combination of features including that of a CAN interface, data acquisition module and datalogger in one. Communication includes CAN and K-line to interface with an ECU plus it can communicate with ATI DAQ hardware. The DLX is easily configured by adding it to a VISION Device

Tree for VISION to establish communication and programming. The Device Tree is VISION's visual representation of hardware connections and hierarchy. After adding the DLX and its associated devices, some additional configuration may be required.

When adding a DLX to the Device Tree, two standard DLX channels are added automatically and displayed below the device. Additional channels can be added if needed.

# DLX Properties:

To access the properties window to configure the DLX, perform one of the following actions:

- Right-click on the DLX in the Device Tree and select "Properties" from the context menu.
- Select the DLX in the Device Tree and press the "F6" key.
- Select the DLX in the Device Tree and select "Properties" from the Device Menu.

The DLX properties window contains four tabs:

- General
- Version
- Product Info
- XCPUSB Endpoints

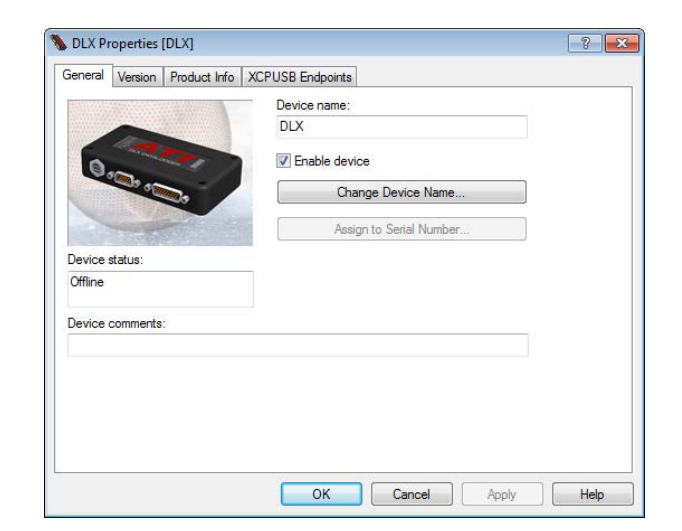

The General and Version tabs are typical in all devices. The Product Info and the XCPUSB Endpoints tabs contain device specific properties. These properties are saved in the internal memory on the DLX device at appropriate times by VISION, such as when going online or can be saved to a Device Configuration (.cfg) file for use with other DLX devices.

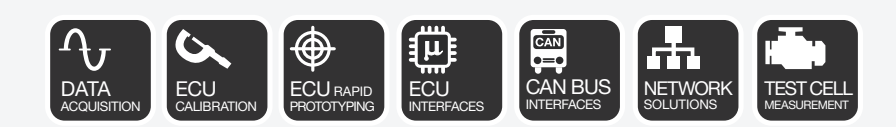

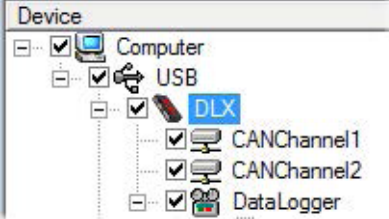

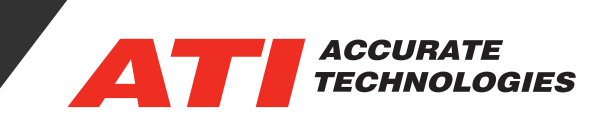

# DLX Properties General Tab

The DLX Device Properties General tab is common among all other devices in the Device Tree.

- Device Name Name displayed in the Device Tree.
- Enable Device Activates the device for use.
- Change Device Name button Opens the Device Name window for changing the device name.
	- When online, the new name will be stored inside the device.
	- When offline, the name is not stored in the device. When VISION goes online, it will not be able to communicate with the DLX until the "Assign to Serial Number" button is used to store the new name in the device.

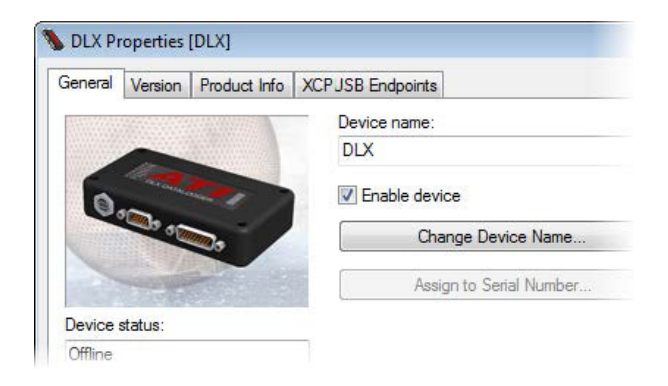

• Assign to Serial Number - Assigns the name to the DLX device serial number.

**Note:** When using multiple DLX devices in the same project, each DLX device serial number must be assigned to a unique name. Use this function to ensure that the internal device name matches the VISION project name.

- Device Status (read only) Displays the status of the device (online/offline).
- Device Comments Enter any user information regarding the device.

#### DLX Properties General Tab

The DLX Device Properties Version tab is common among all other devices in the Device Tree. The Update Software button is used to update the firmware on the DLX device. To obtain the latest firmware version, log into the ATI Support Portal at https://www.accuratetechnologies.com/Downloads.

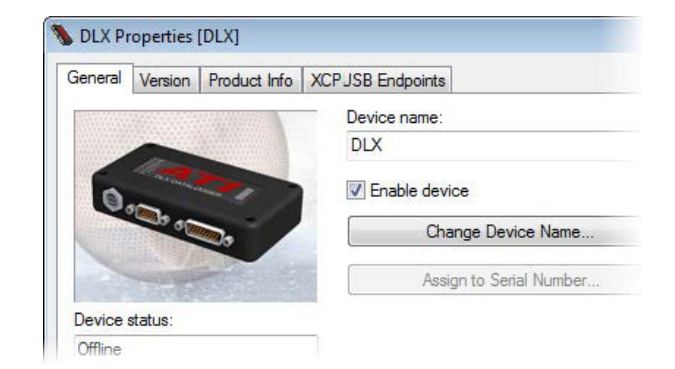

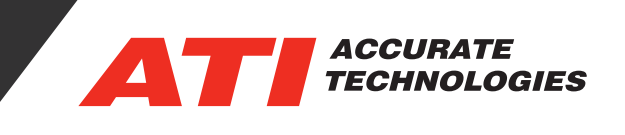

## DLX Product Info Tab

The DLX Device Properties Product Info tab is reserved for future functionality.

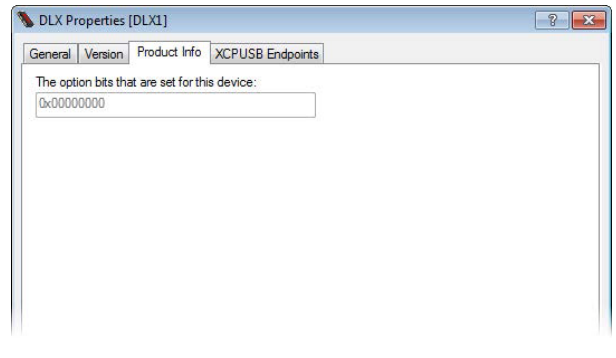

## DLX XCPUSB Endpoints Tab

The DLX Device Properties XCPUSB Endpoints tab is only used to configure the DLX for situations where it will be controlled by third party software. This tab configures the DLX for communicating with any host software and connected devices implementing the ASAM XCP-on-USB protocol specification.

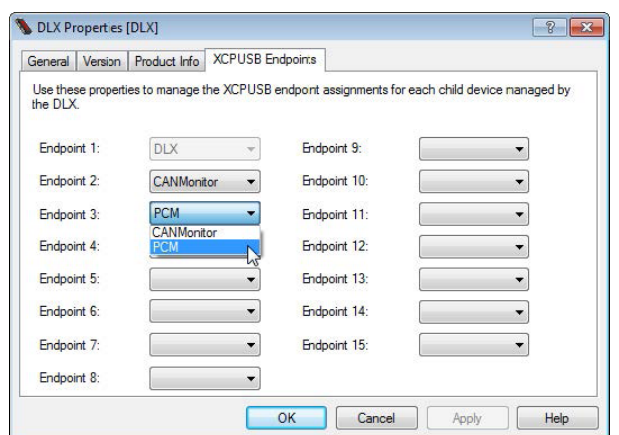

For additional questions, contact ATI support at support@accuratetechnologies.com.

Contact ATI Sales at : **sales@accuratetechnologies.com US** +00 (1) 248 848 9200 / **China** +86 138 1023 6357 / **France** +33 (0) 1 72 76 26 10 / **Germany** +49 (0) 89 9700 7121 **India** +91 80 41 69 42 18 / **Japan** +81 3 6276 8950 / **Sweden** +46 (0) 31 773 7140 / **UK** +44 (0) 1767 652 340